## 伊勢市電子入札システム

# 【建設工事/測量・コンサル】 電子入札システム マニュアル (受注者・入札操作編)

## 令和6年2月

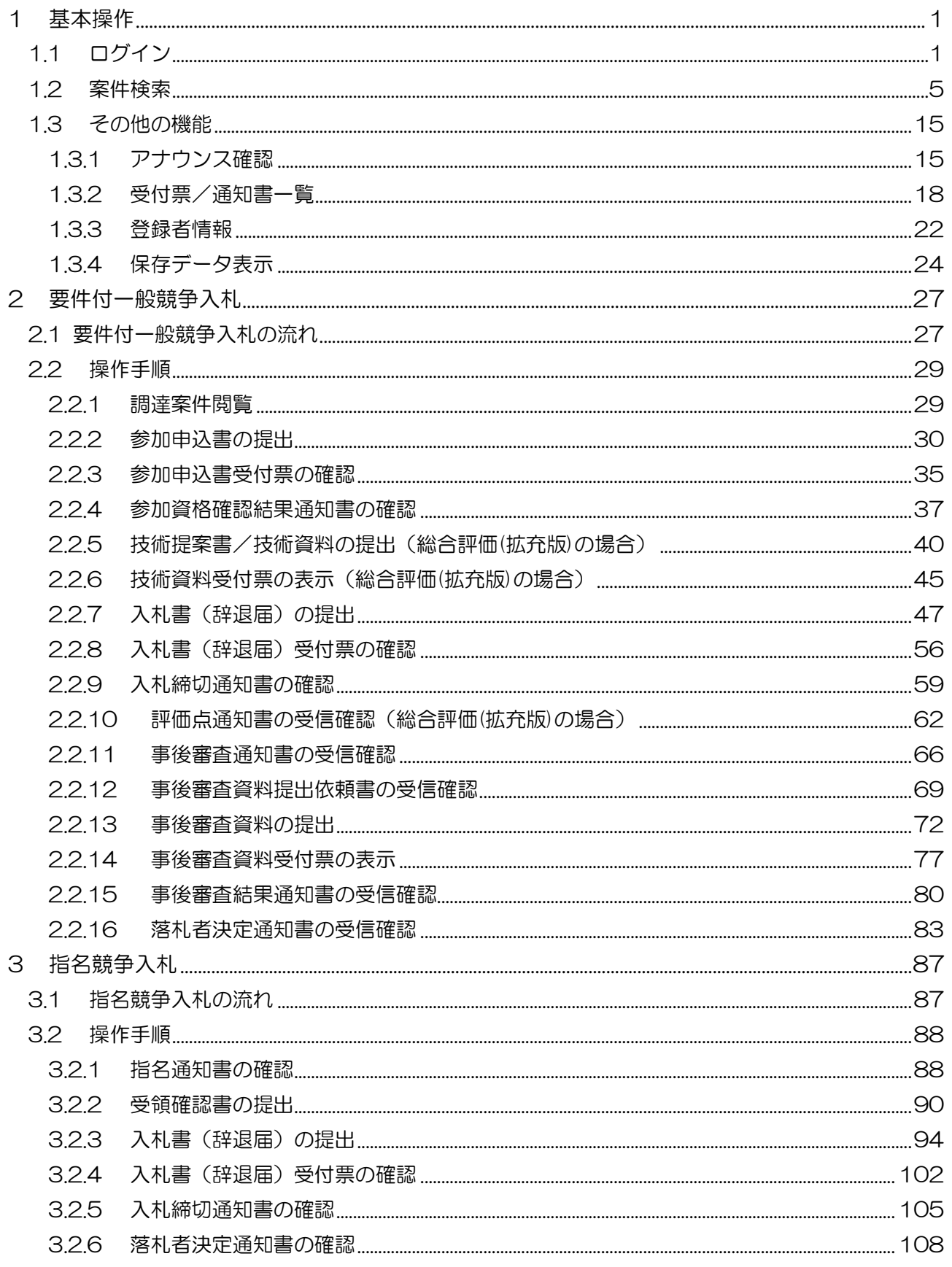

### 目次

### <span id="page-2-0"></span>1 基本操作

電子入札システムにおける受注者の基本操作を説明します。

#### <span id="page-2-1"></span>1.1 ログイン

電子入札システムのトップページを開きます。

(1) 「調達区分」の選択

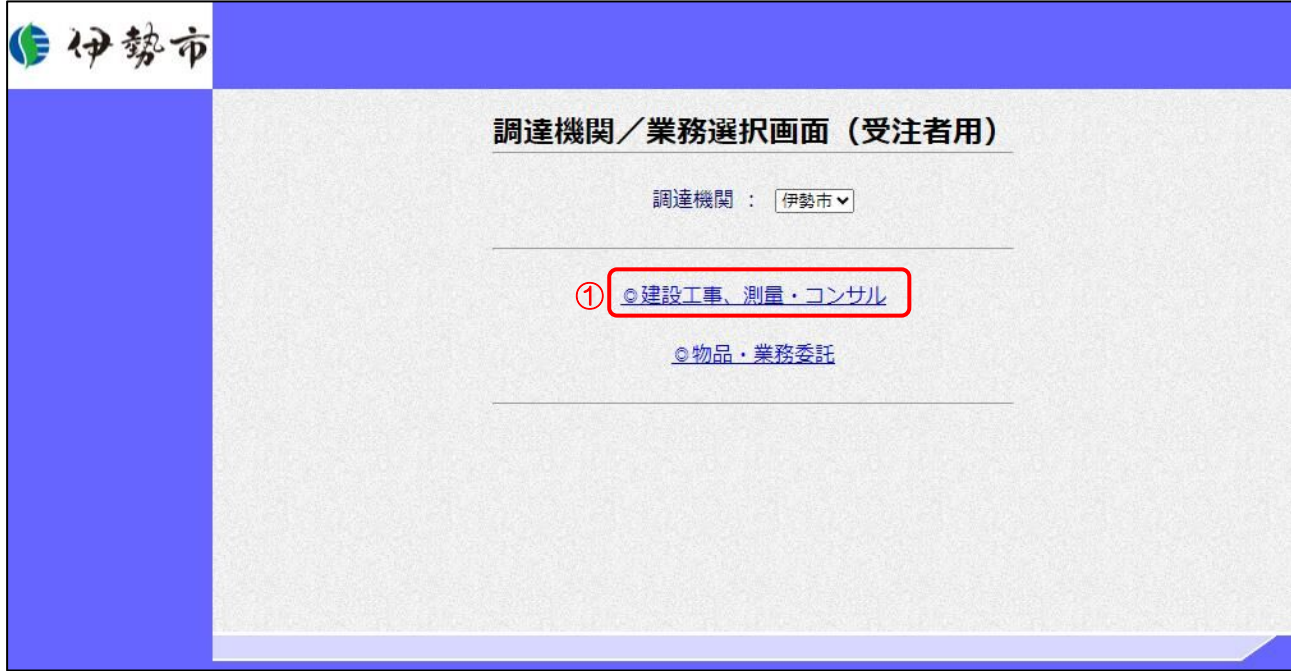

【操作説明】

① 「◎建設工事、測量・コンサル」をクリックします。

(2) 「利用者登録」/「電子入札システム」選択

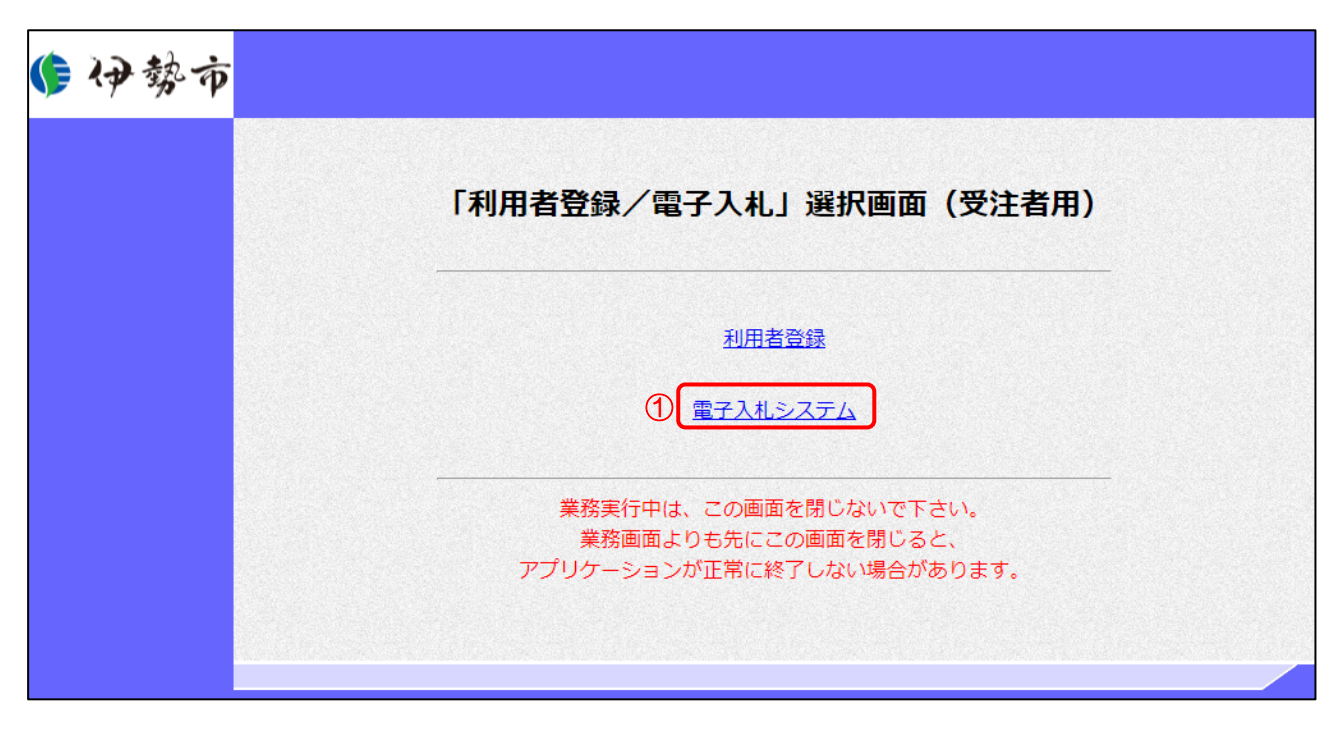

【操作説明】

①「電子入札システム」をクリックします。

(3) 処理選択メニュー

別ウィンドウで、電子入札システムの処理選択メニューが表示されます。

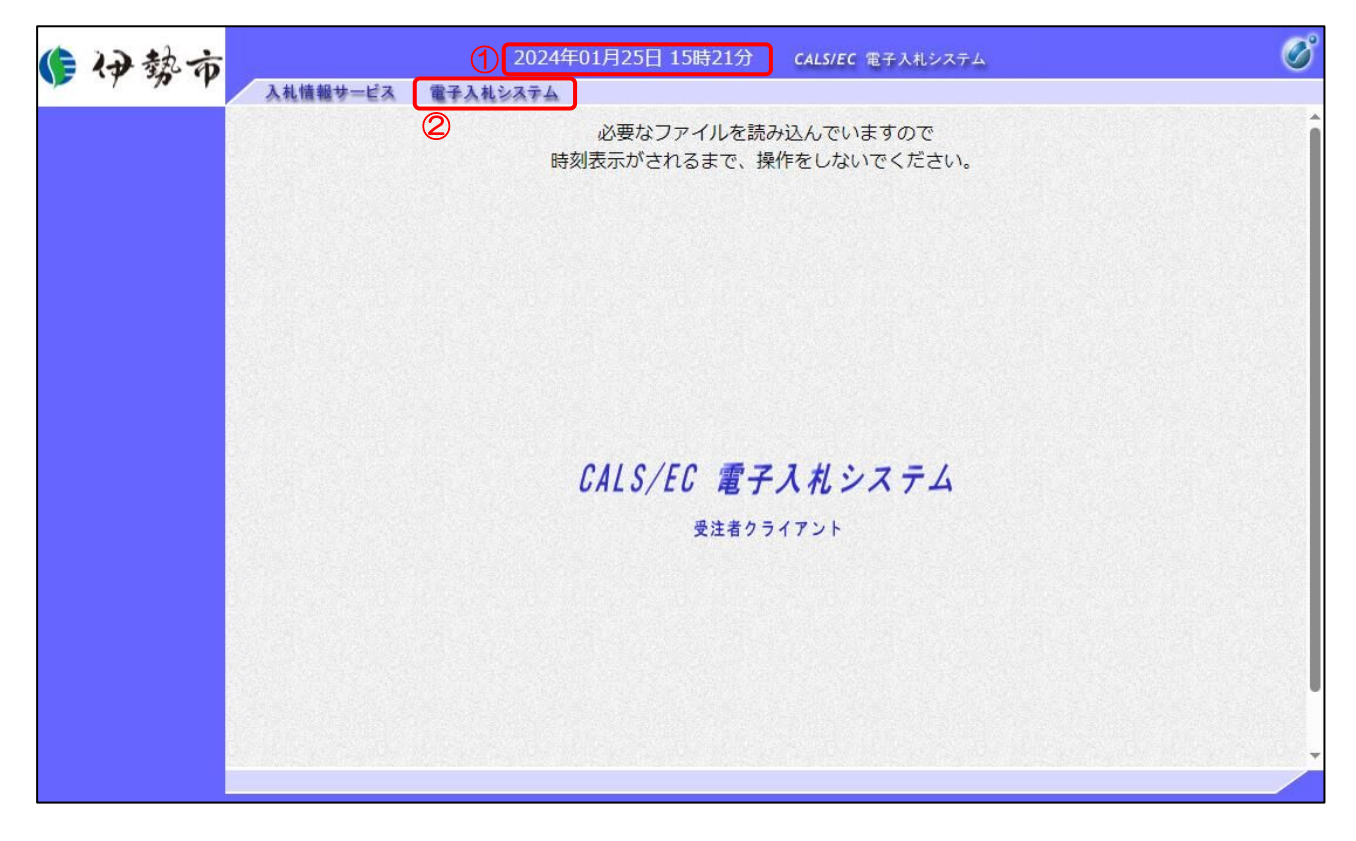

【操作説明】

- ① 現在の日時が表示されるまで、画面操作を行わないでください。
- ②「電子入札システム」をクリックします。

(4) PIN 番号入力ダイアログ

IC カードの PIN 番号を入力するダイアログが表示されます。

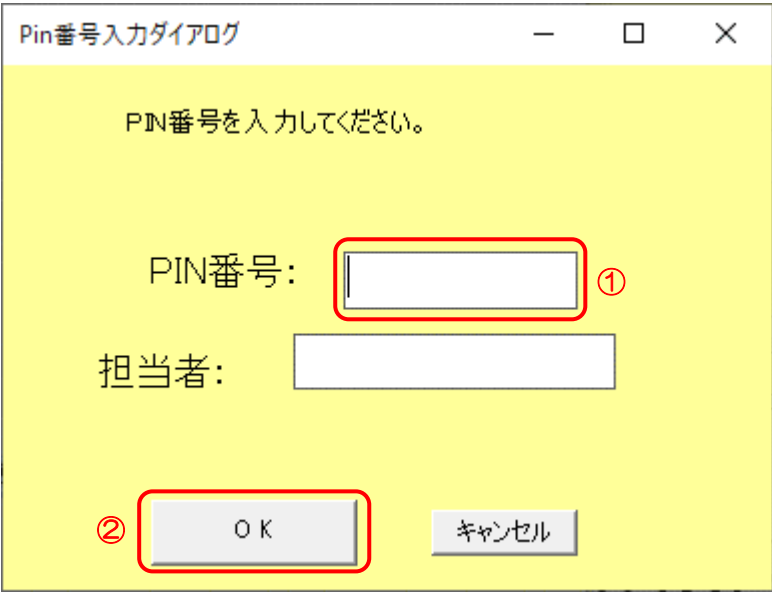

【操作説明】

① IC カードを IC カードリーダに挿入し、IC カード毎に設定されている PIN 番号を入力します。 ②「OK」ボタンをクリックします。

【項目説明】

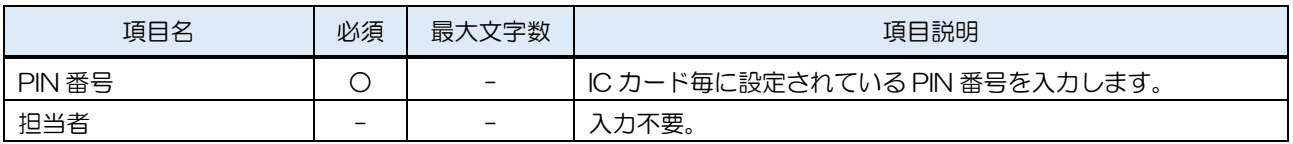

【注意事項】

システムにログイン後は、各処理中に以下の通信中ダイアログが表示されます。 こちらの表示が消えるまで、お待ちください。

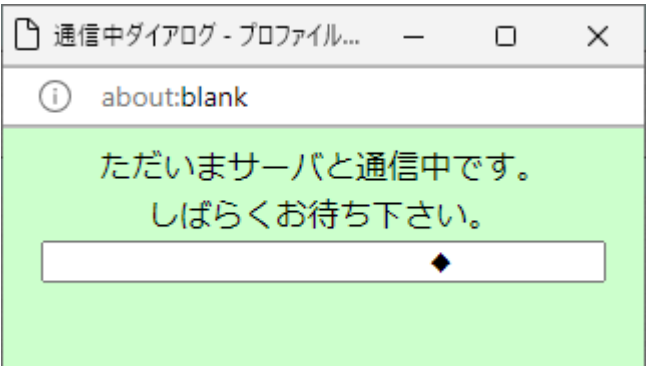

#### <span id="page-6-0"></span>1.2 案件検索

検索条件を入力後、一覧画面に遷移して検索結果を表示します。

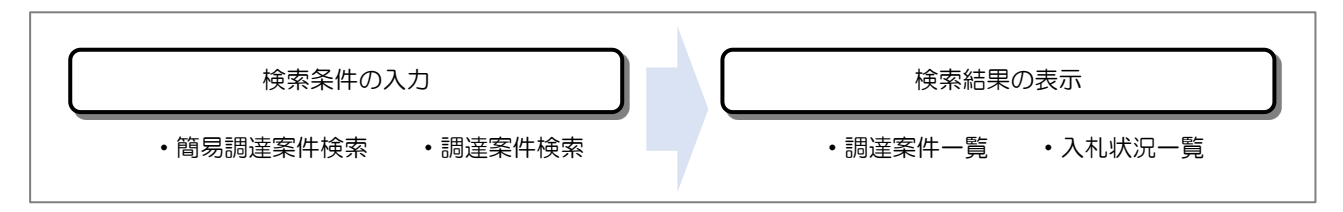

(1) 簡易調達案件検索

ログインに成功すると表示される画面です。

左メニューの「簡易案件検索」をクリックして表示することも可能です。

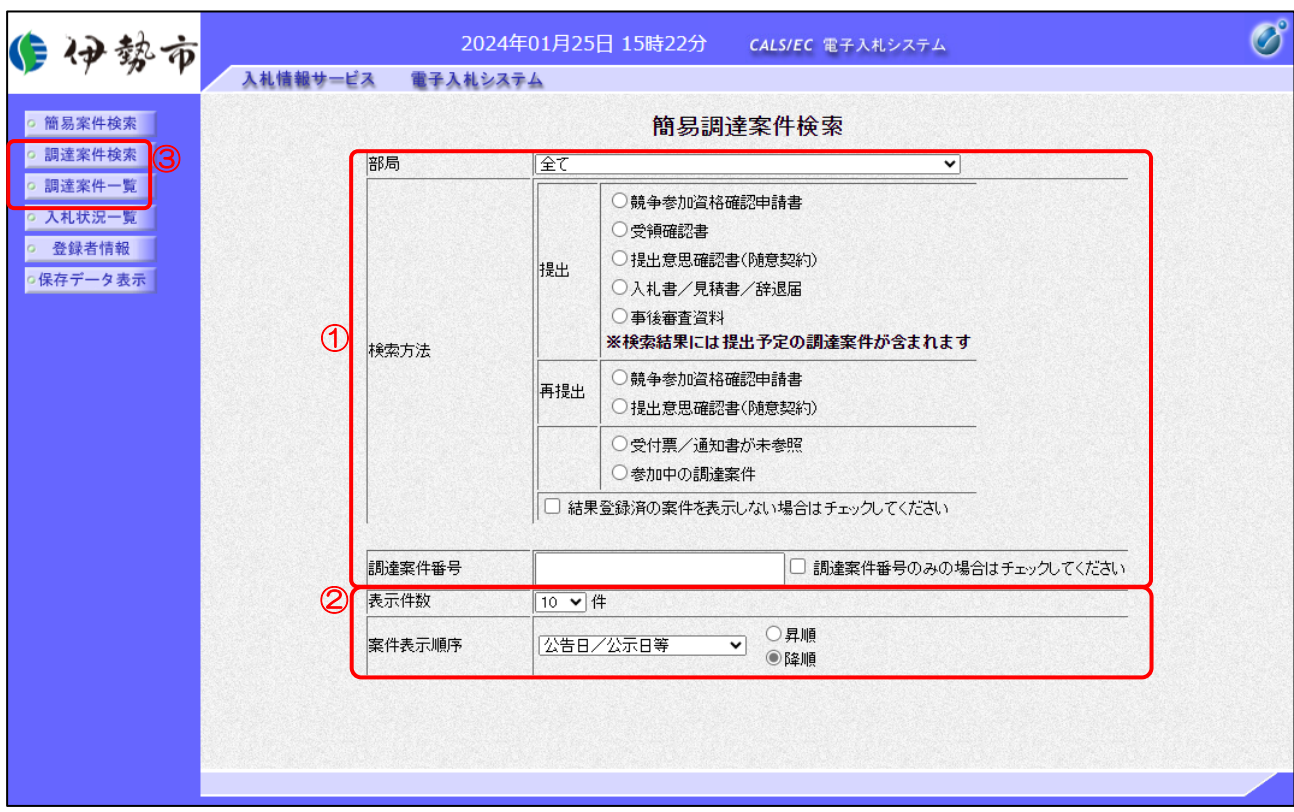

【操作説明】

- ① 検索条件を入力します。
- ② 表示条件を選択します。
- ③「調達案件一覧」もしくは「入札状況一覧」ボタンをクリックし、検索結果を表示します。

#### 【項目説明】

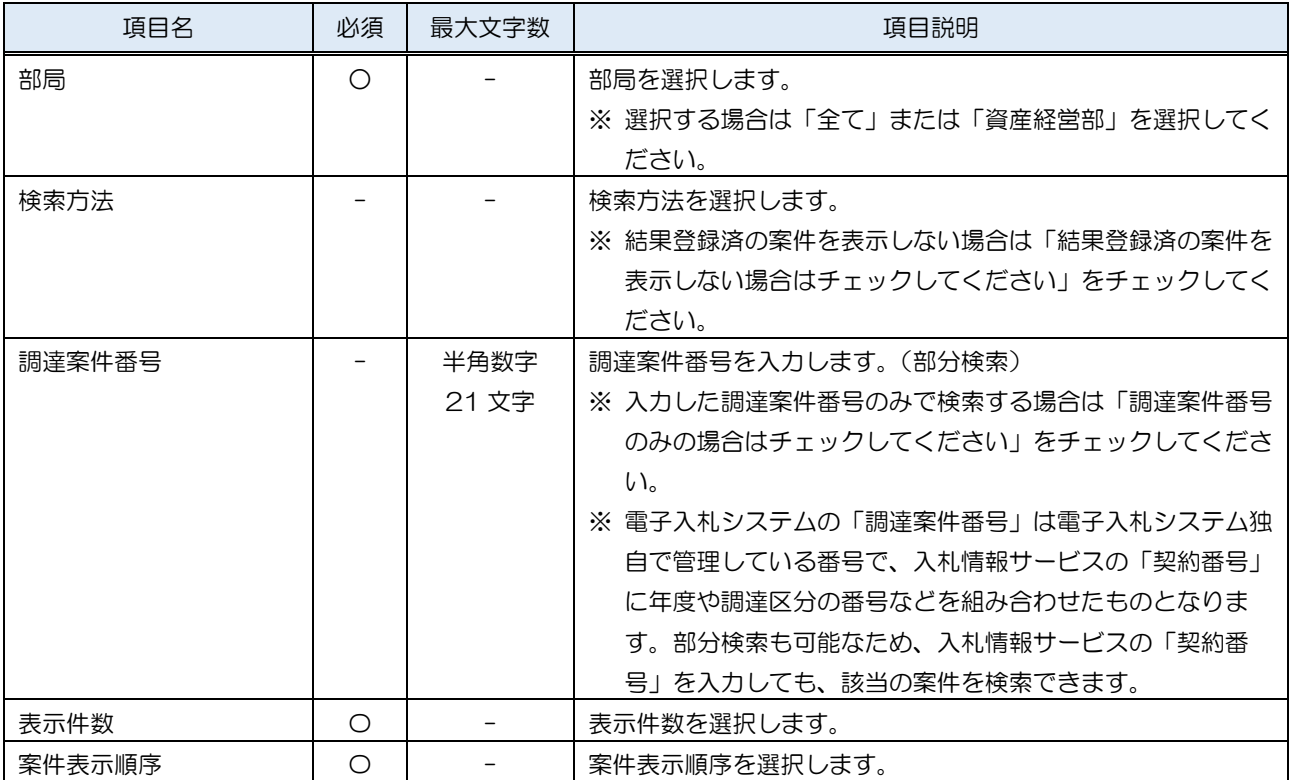

#### (2) 調達案件検索

左メニューの「調達案件検索」をクリックして表示します。検索条件を入力します。

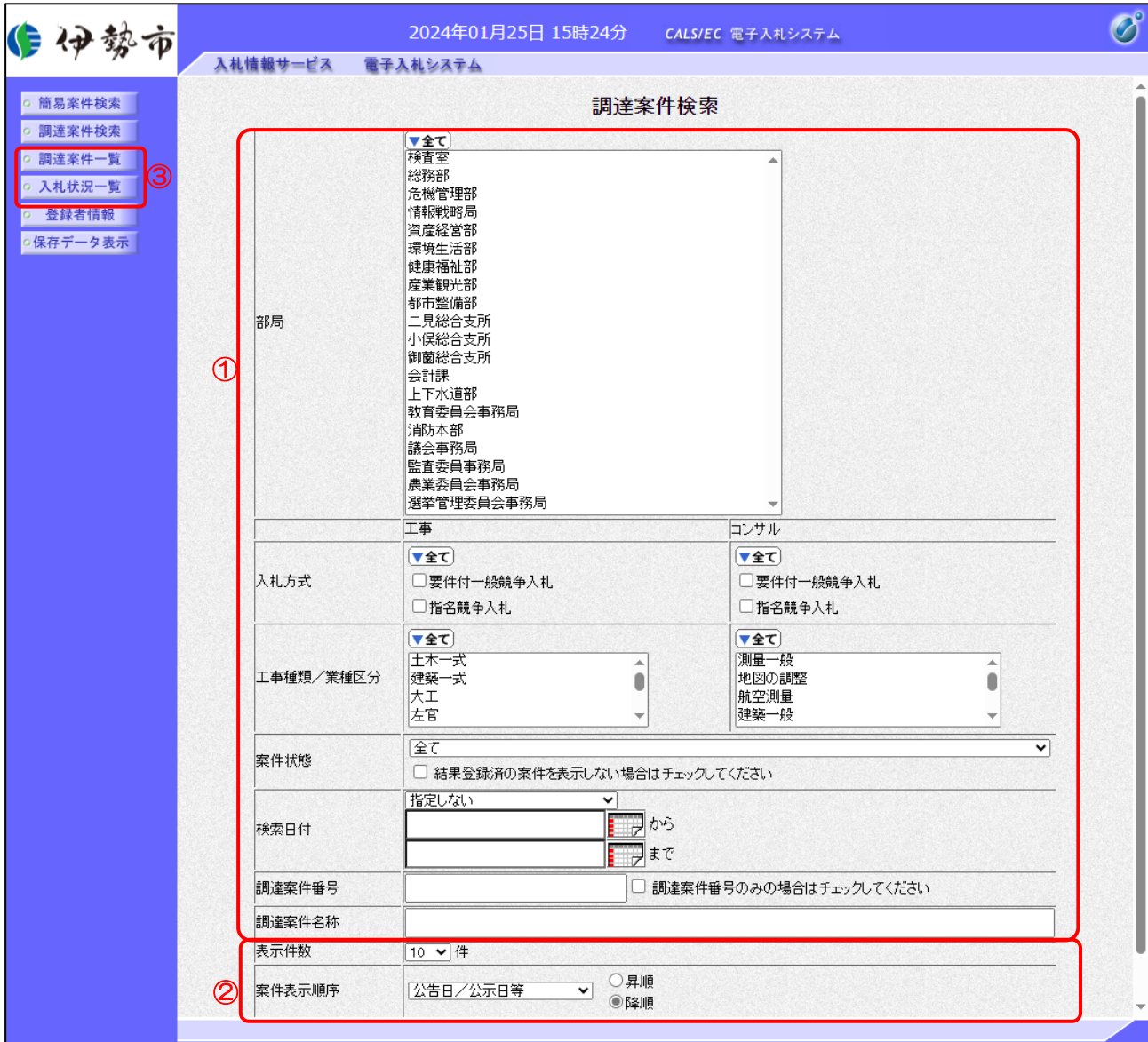

【操作説明】

- ① 検索条件を入力します。
- ② 表示条件を選択します。
- ③「調達案件一覧」もしくは「入札状況一覧」ボタンをクリックし、検索結果を表示します。

#### 【項目説明】

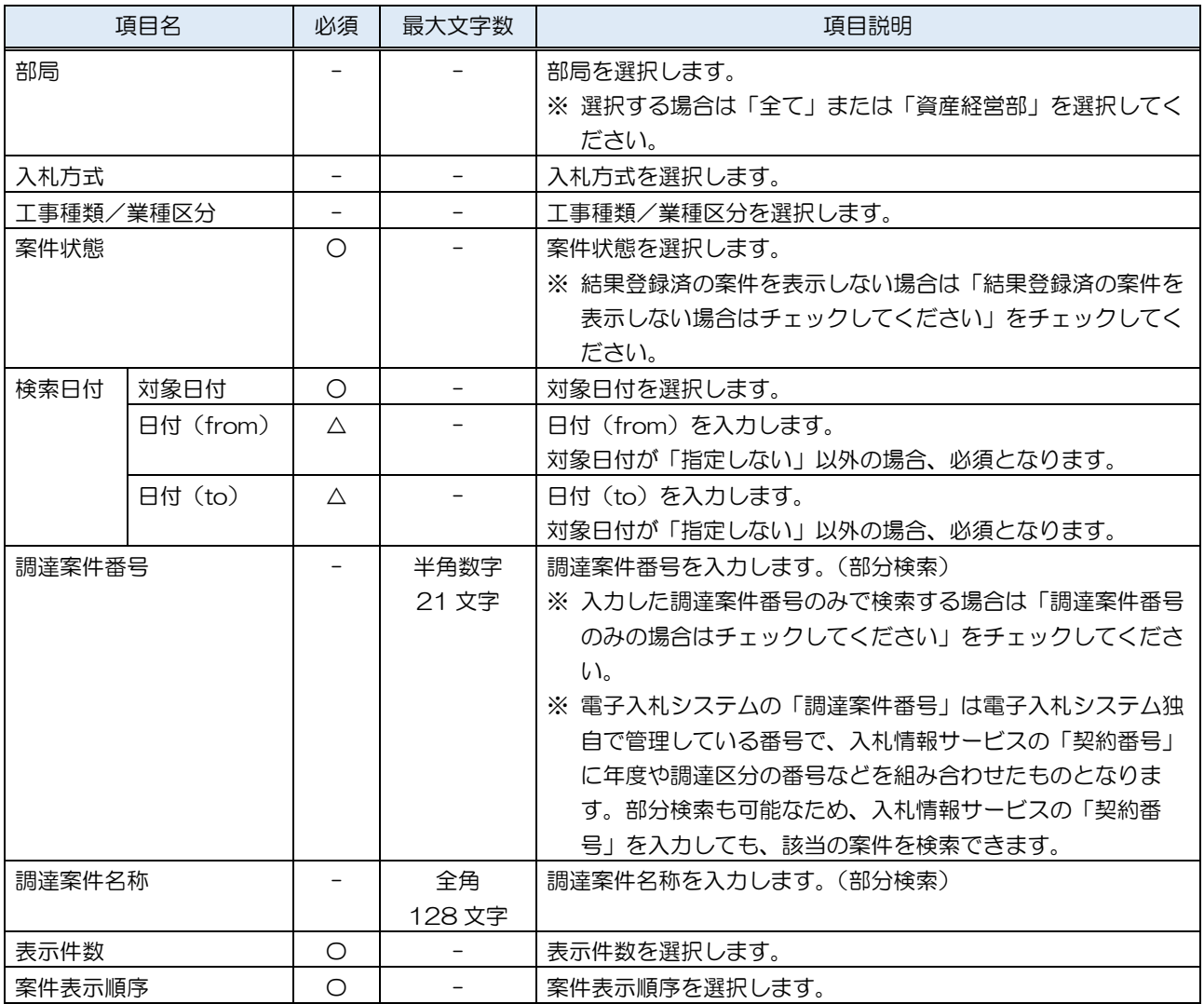

(3) 調達案件一覧

検索条件をもとに案件の一覧を表示する画面です。

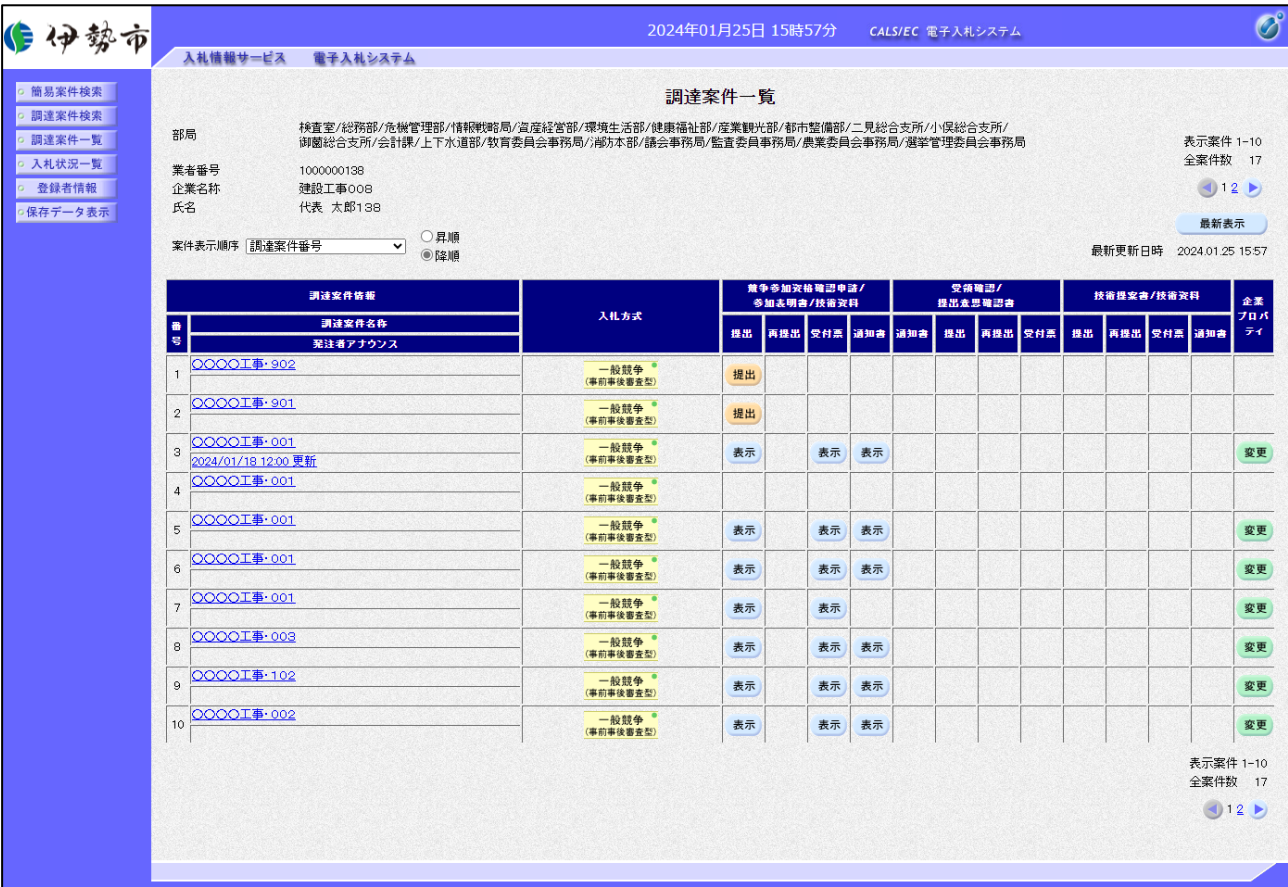

【項目説明】

最新表示ボタン :入力されている検索条件で案件を再検索します。

一覧)

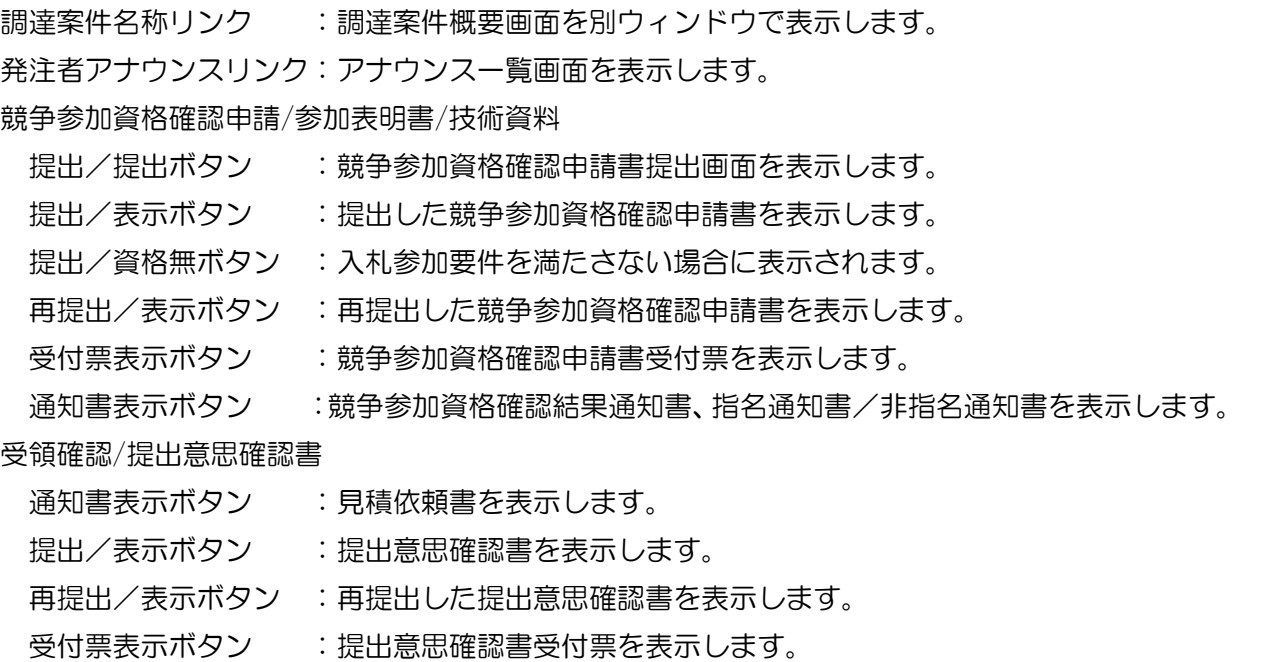

技術提案書/技術資料

提出/表示ボタン :技術資料を表示します。

再提出/表示ボタン :再提出した技術資料を表示します。

受付票表示ボタン : 技術資料確認書受付票画面を表示します。

企業プロパティ変更ボタン:企業プロパティ変更画面を表示します。

#### (4) 入札状況一覧

検索条件をもとに入札状況の一覧を表示する画面です。

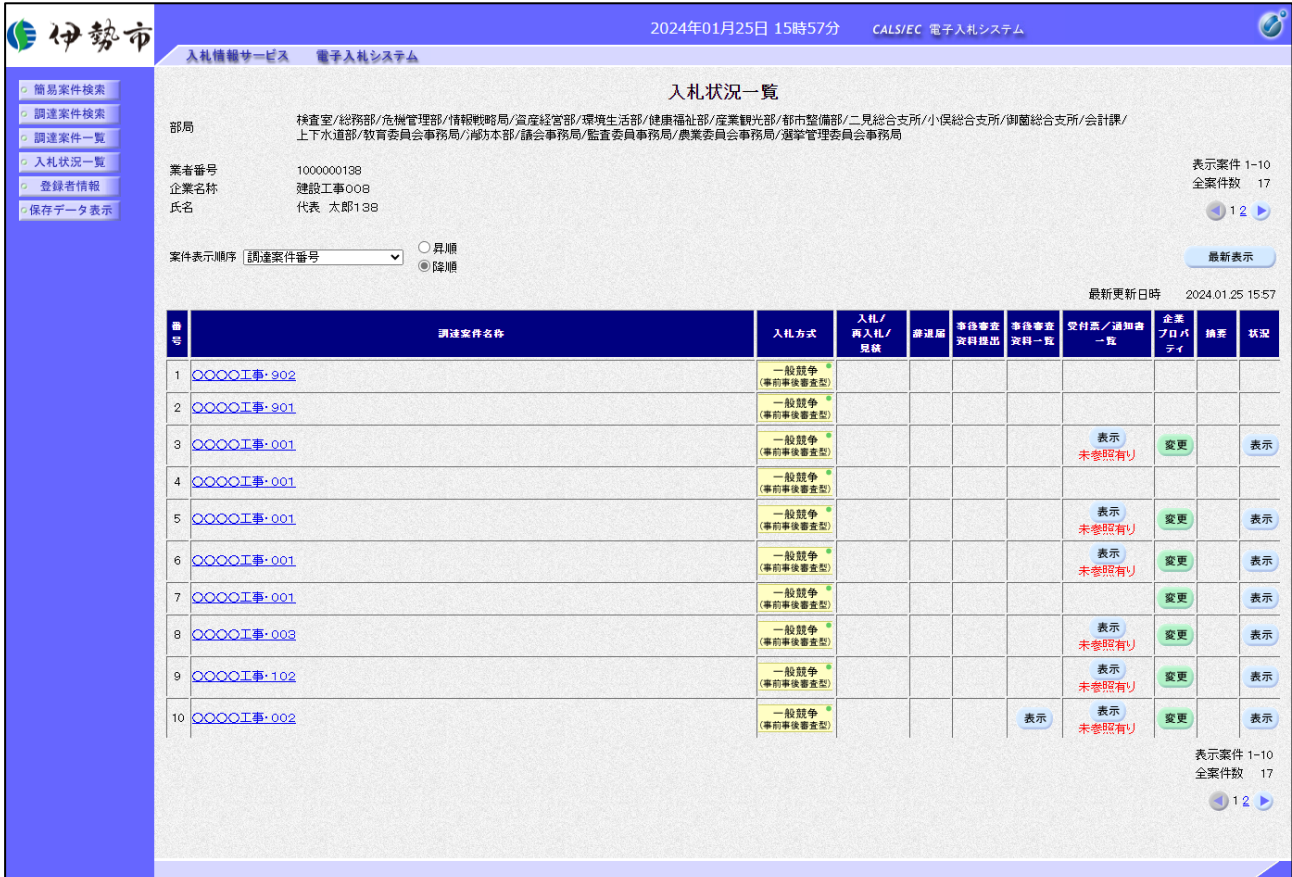

【項目説明】

最新表示ボタン :入力されている検索条件で入札状況を再検索します。

一覧)

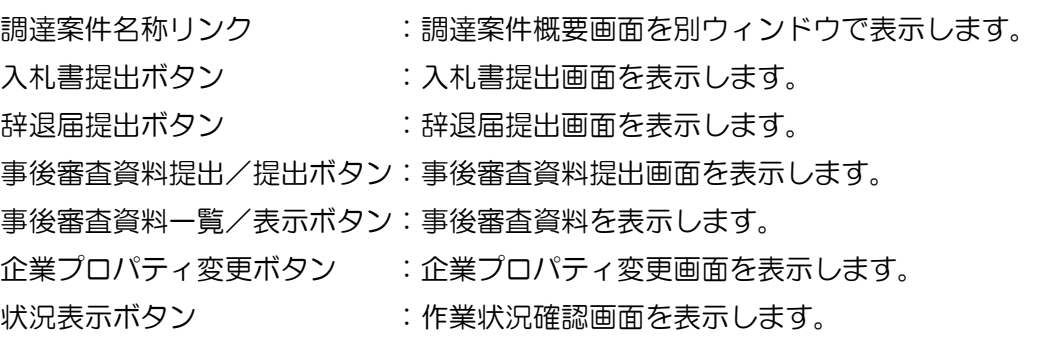

#### (5) 調達案件概要

案件の概要を確認します。

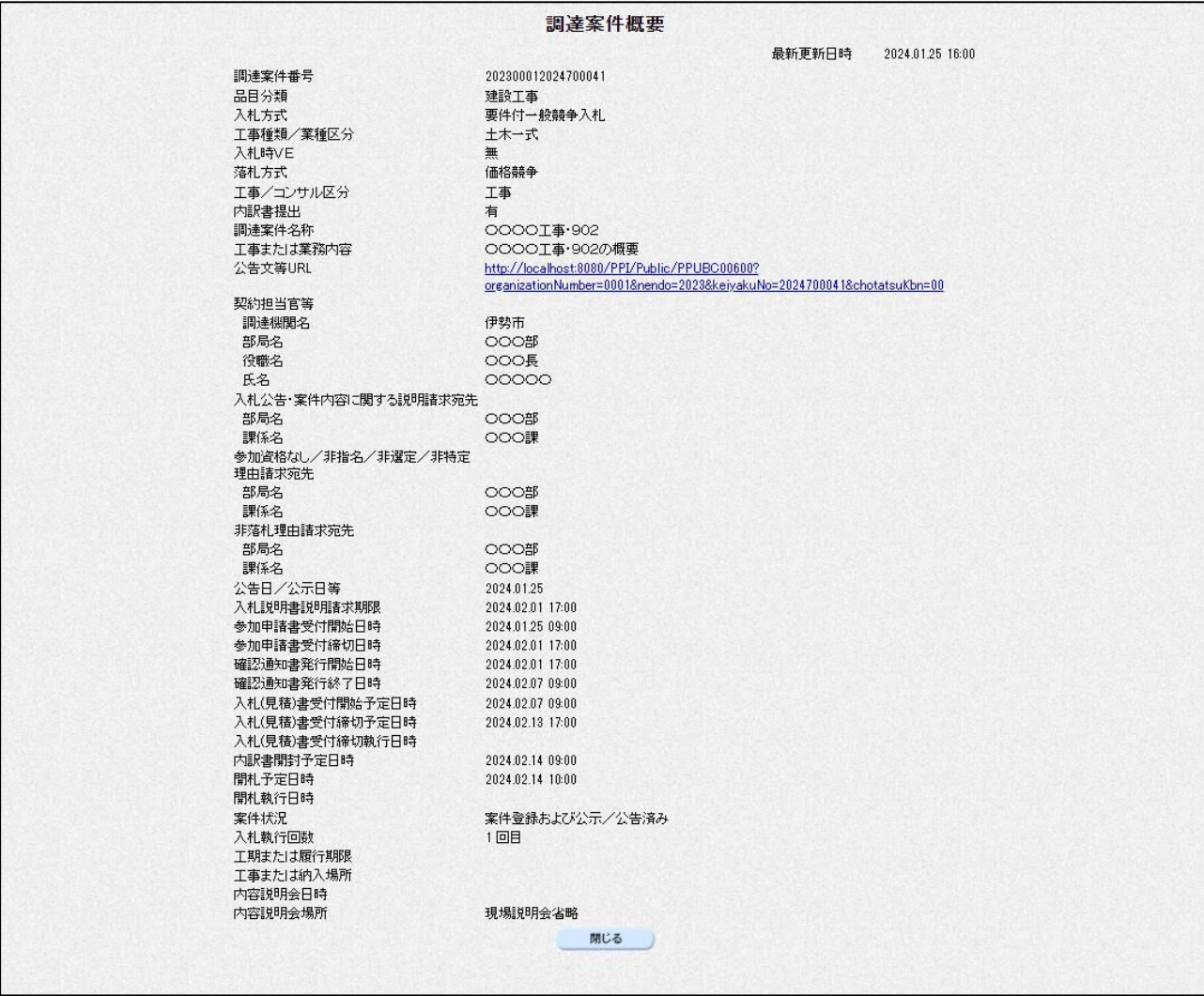

【項目説明】

公告文等 URL リンク:入札情報サービスで公開されている入札公告詳細を開きます。

 ※参照 入札情報サービスマニュアル(受注者)「4.3. 入札公告詳細」 閉じるボタン:ウィンドウを閉じます。

(6) 企業プロパティ変更

企業プロパティを変更します。

※ 対象案件のみ、利用者登録で登録した連絡先ではなく別の連絡先を設定したい場合、こちら で修正します。

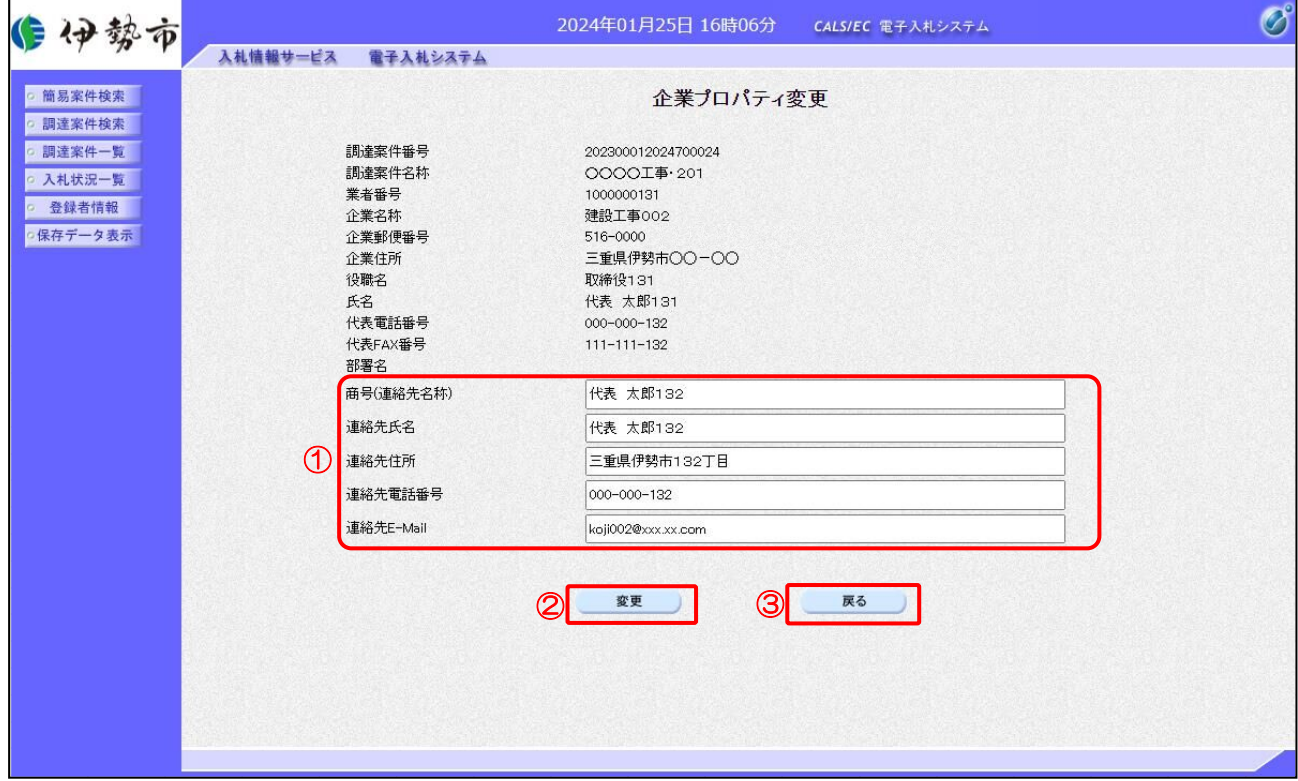

【操作説明】

- ① 各項目を変更します。
- ②「変更」ボタンをクリックします。
- ③ 遷移元の画面に戻る場合、「戻る」ボタンをクリックします。

【項目説明】

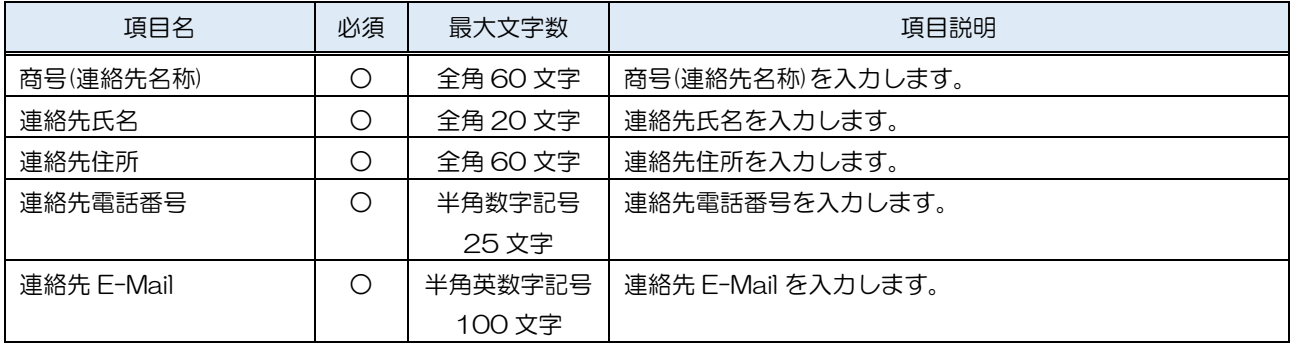

#### (7) 作業状況確認

発注者の作業状況を確認します。

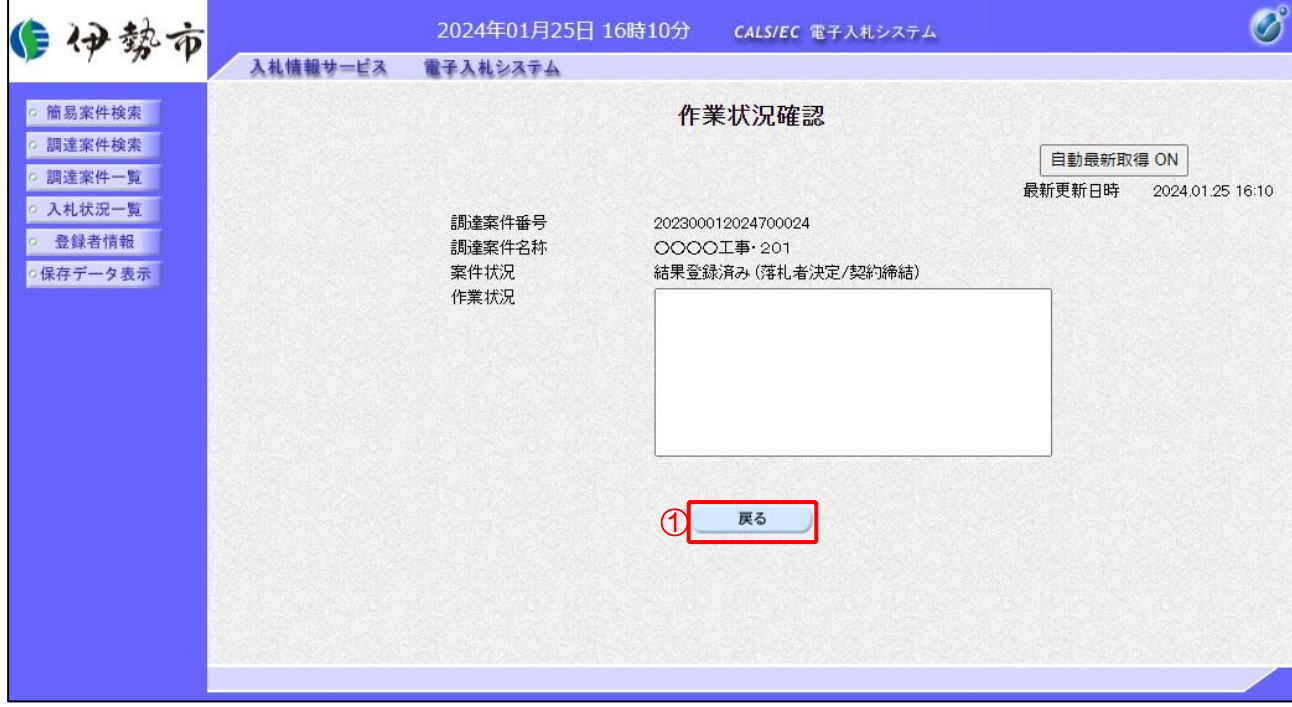

【操作説明】

①「戻る」ボタンをクリックすると、入札状況一覧画面に戻ります。

【項目説明】

自動最新取得 ON/OFF ボタン:

「自動最新取得 ON」となっている場合、約 30 秒間隔で作業状況を再取得します。

#### <span id="page-16-0"></span>1.3 その他の機能

#### <span id="page-16-1"></span>1.3.1 アナウンス確認

発注者からのアナウンスを確認します。

(1) 調達案件一覧

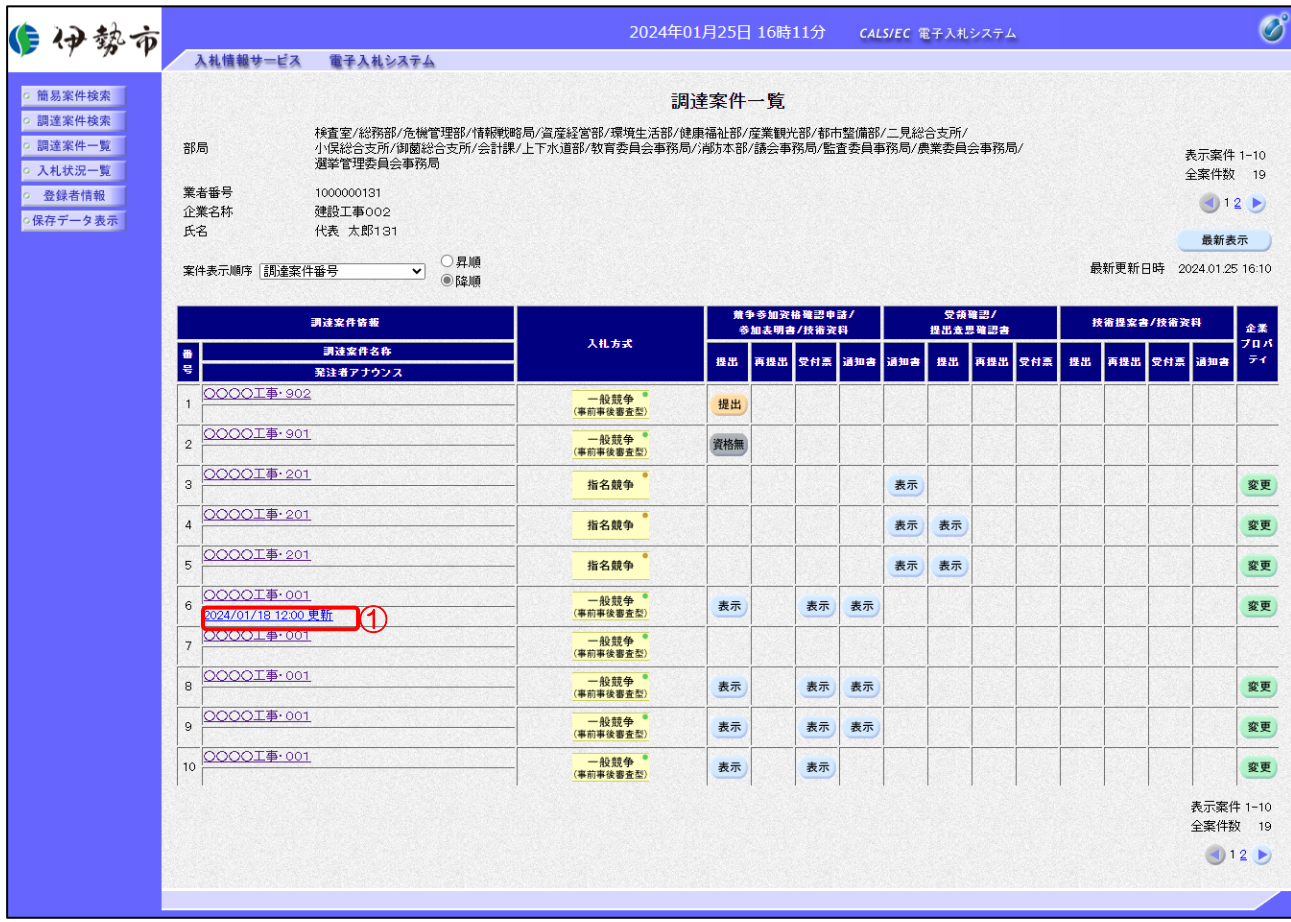

#### 【操作説明】

① 対象案件の「発注者アナウンス」リンクをクリックします。

#### (2) アナウンス一覧

登録されているアナウンスの一覧が表示されます。

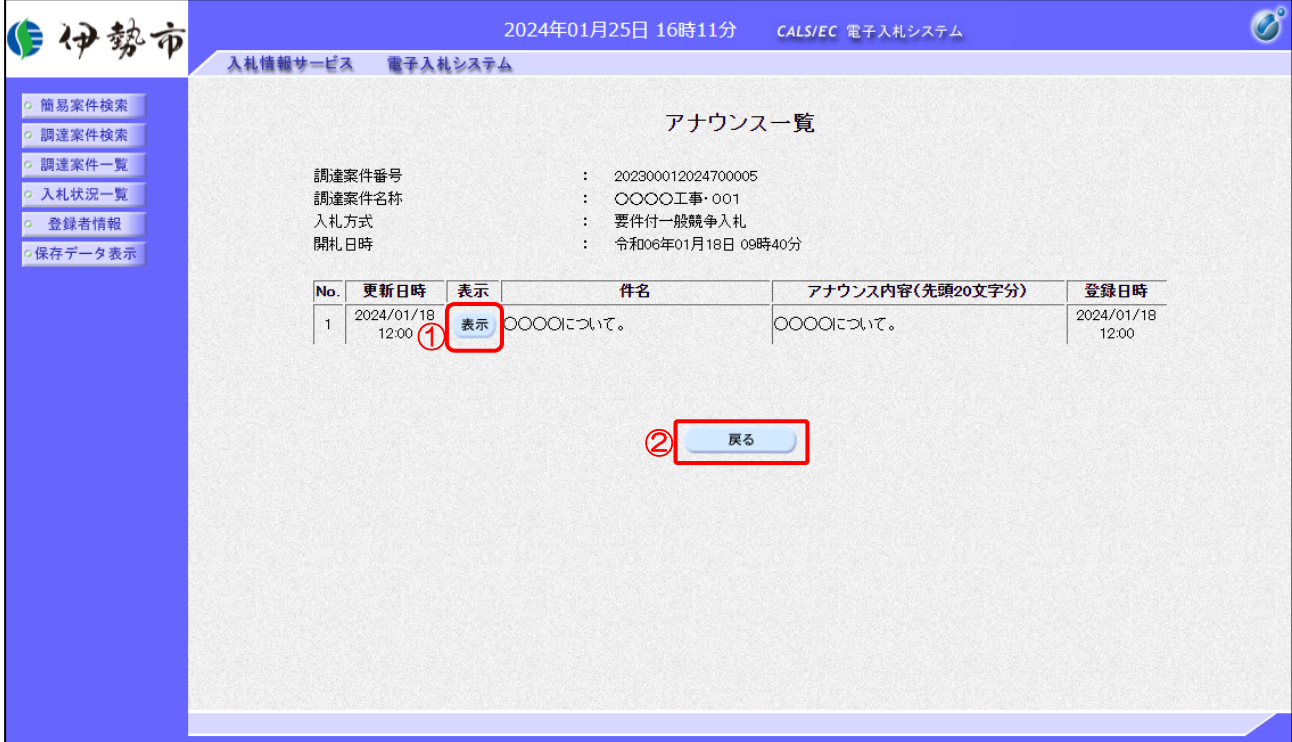

#### 【操作説明】

- ① 確認したいアナウンスの「表示」ボタンをクリックします。
- ② 案件一覧画面に戻る場合、「戻る」ボタンをクリックします。

(3) アナウンス内容

アナウンス内容を確認します。

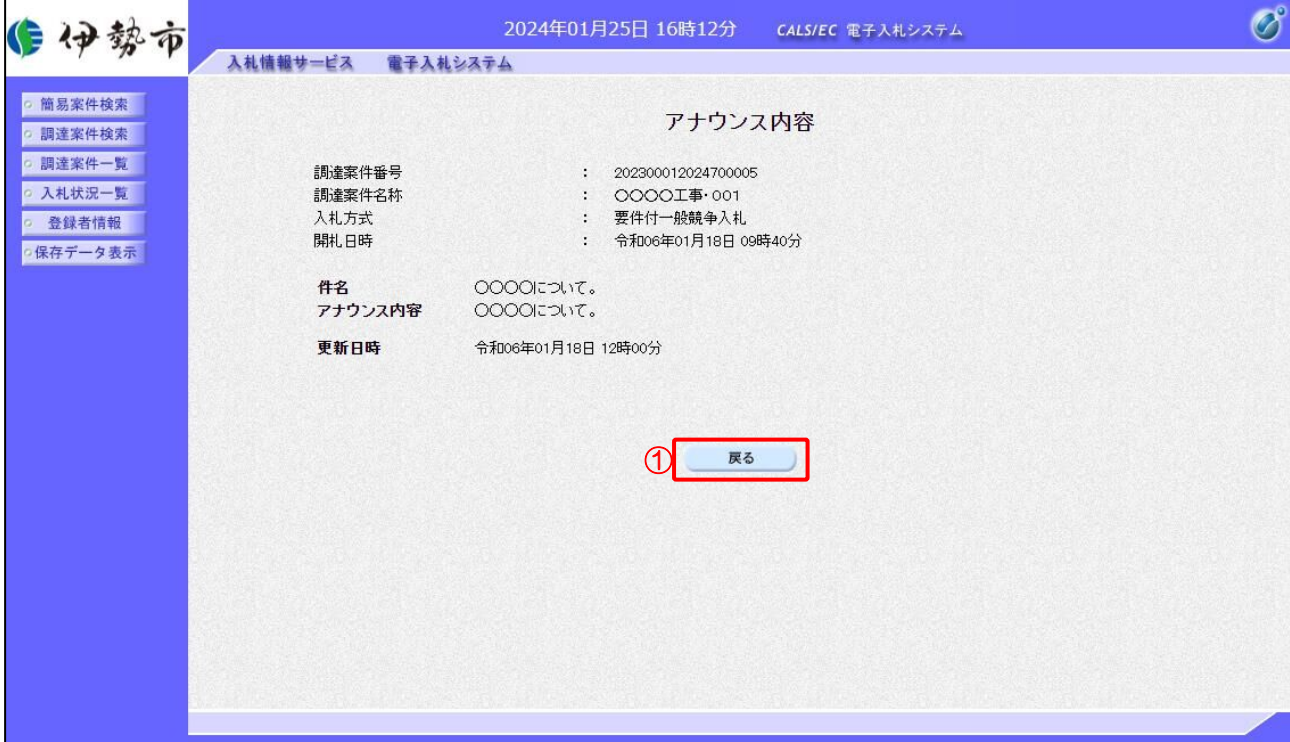

#### 【操作説明】

①「戻る」ボタンをクリックすると、調達案件一覧画面に戻ります。

#### <span id="page-19-0"></span>1.3.2 受付票/通知書一覧

発注者から発行された各種受付票/通知書を確認します。

(1) 入札状況一覧

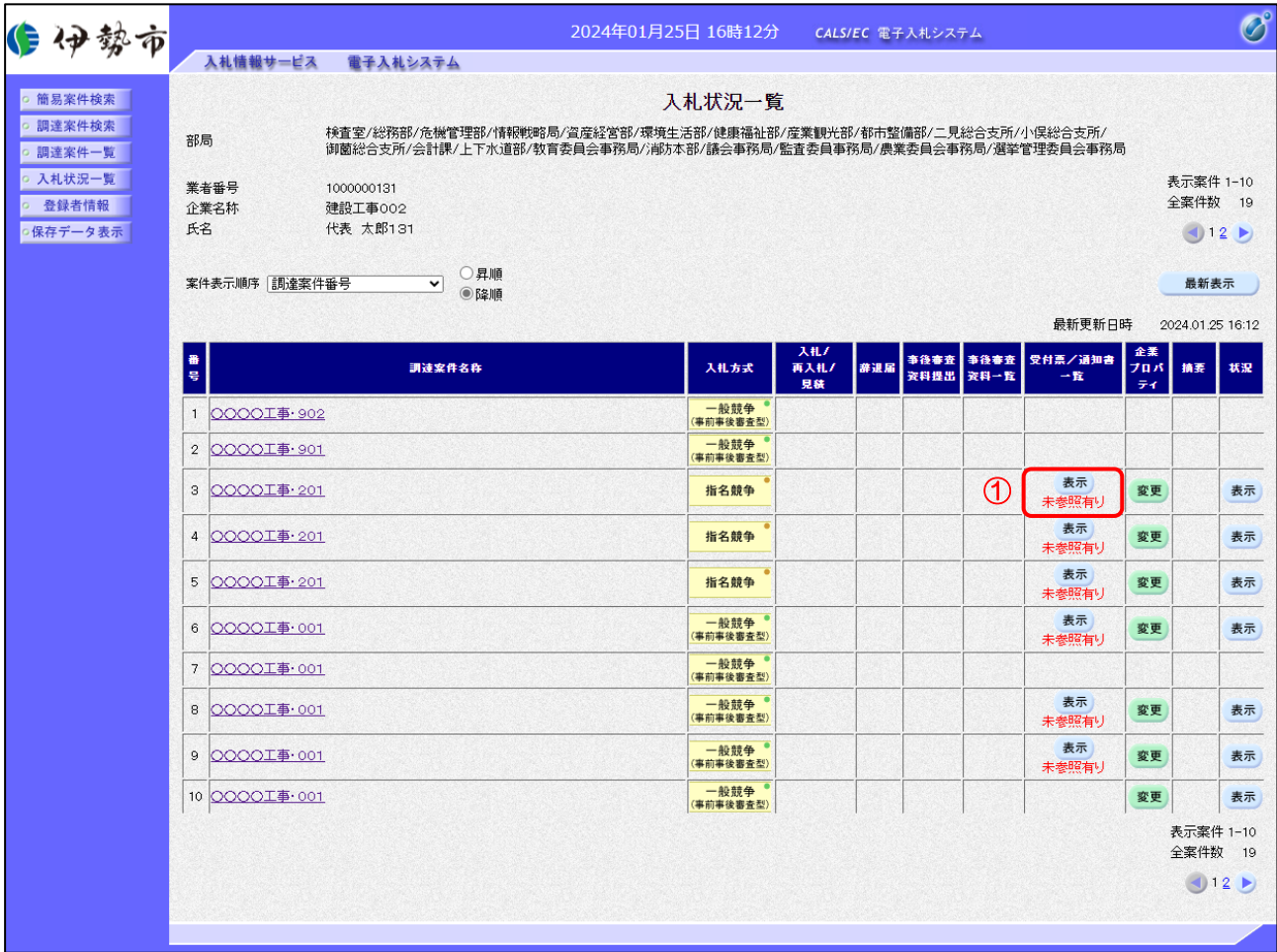

#### 【操作説明】

① 通知書の確認を行いたい案件の「受付票/通知書一覧」の「表示」ボタンをクリックします。

※ 未確認の通知書がある場合には、表示ボタン下部に、「未参照有り」と表示されます。

(2) 入札状況通知書一覧

発注者から発行された受付票/通知書が確認できます。

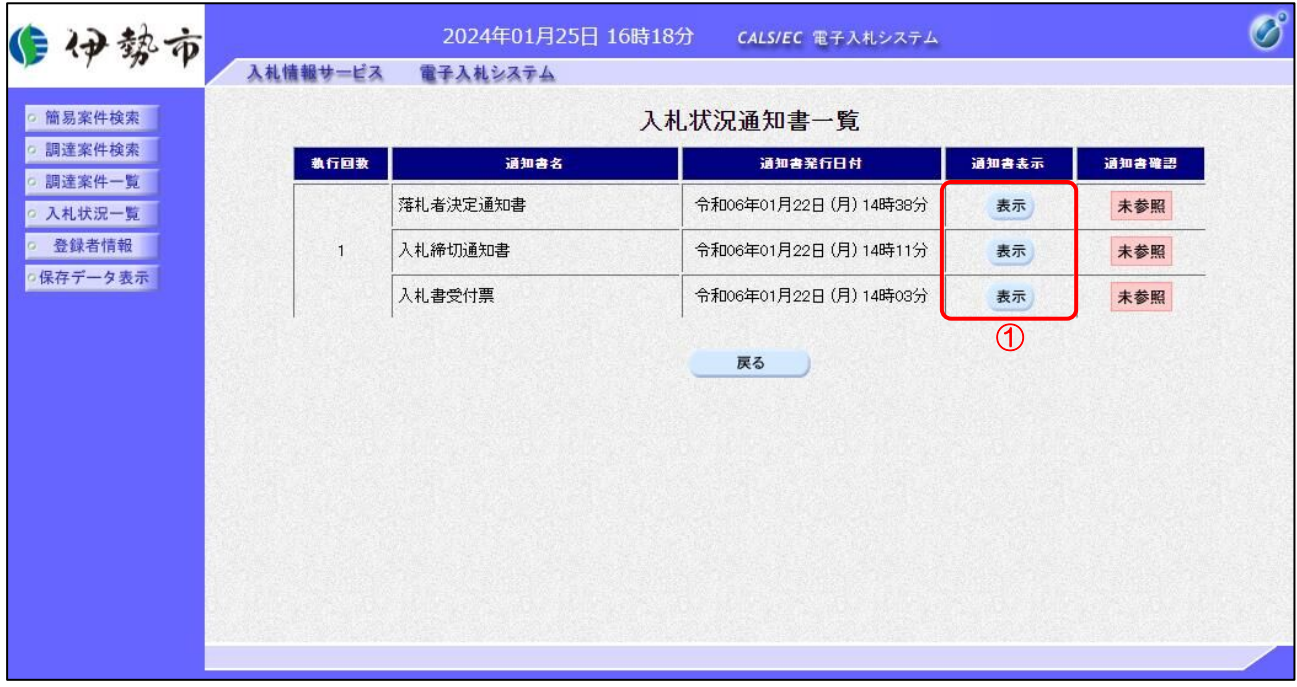

【操作説明】

① 確認を行いたい受付票/通知書の「通知書表示」列の「表示」ボタンをクリックし、 対象の通知書を表示します。

【項目説明】

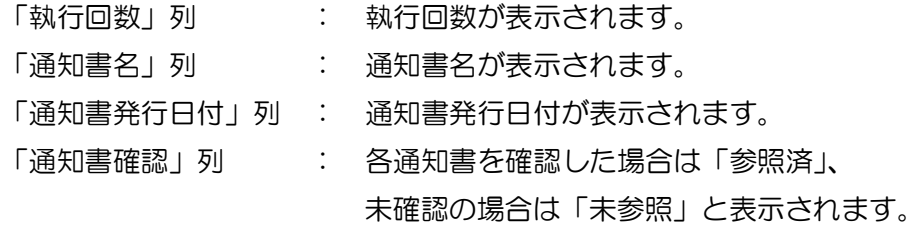

#### (3) 受付票/通知書の確認

対象の受付票/通知書を確認します。

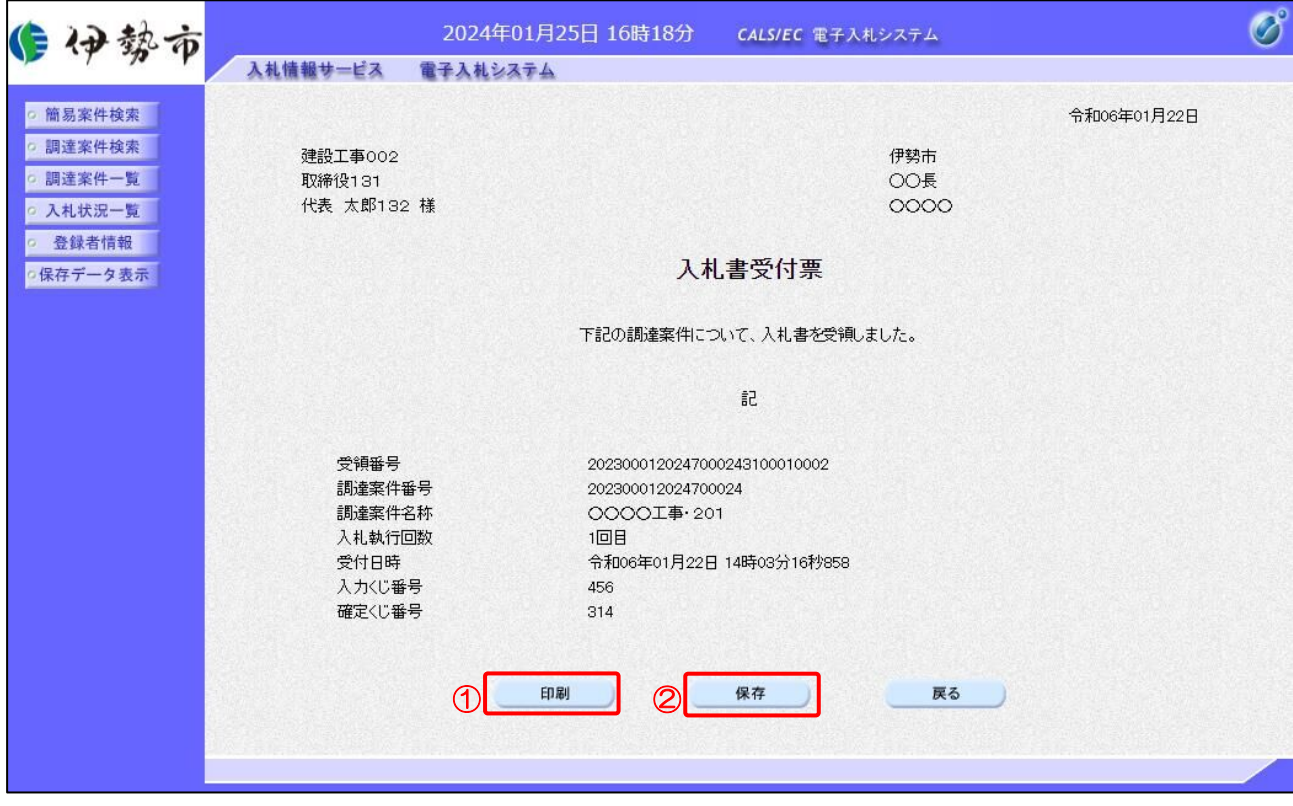

【操作説明】

- ①「印刷」ボタンをクリックし、対象の受付票/通知書(印刷)を表示します。
- ②「保存」ボタンをクリックし、対象の受付票/通知書をダウンロードします。
- ※ 保存を行った通知書は、保存データ表示にて確認できます。

●印刷画面

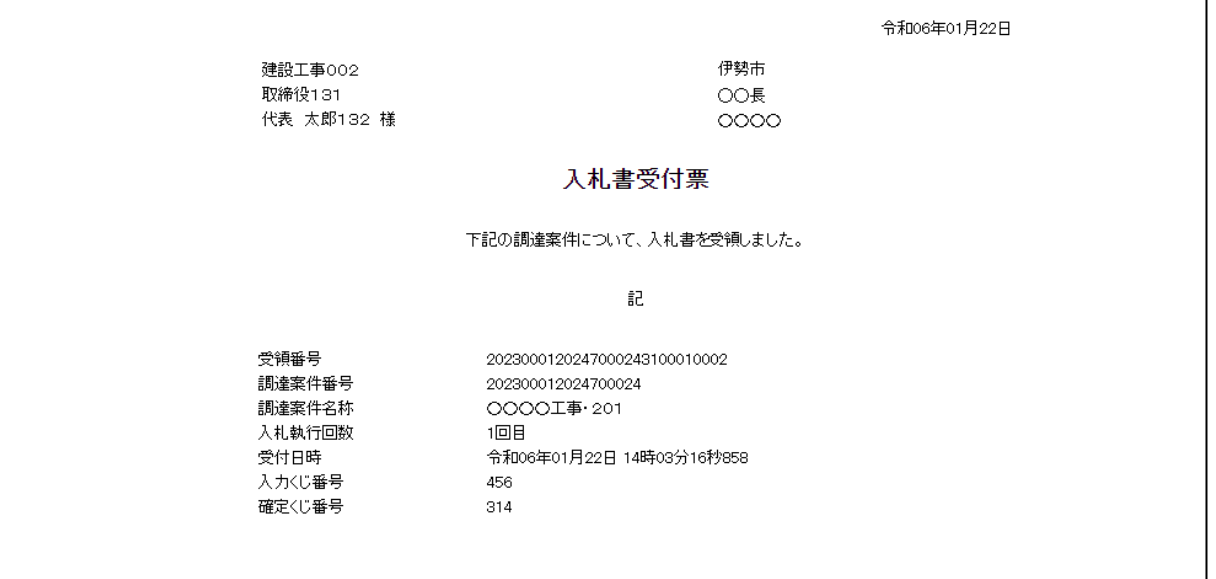

※印刷する場合は、Ctrl+P または右クリック→「印刷」で印刷してください。

#### (4) 確認対象の帳票一覧

入札状況通知書一覧から以下の帳票を確認することができます。(※受付票を除く)

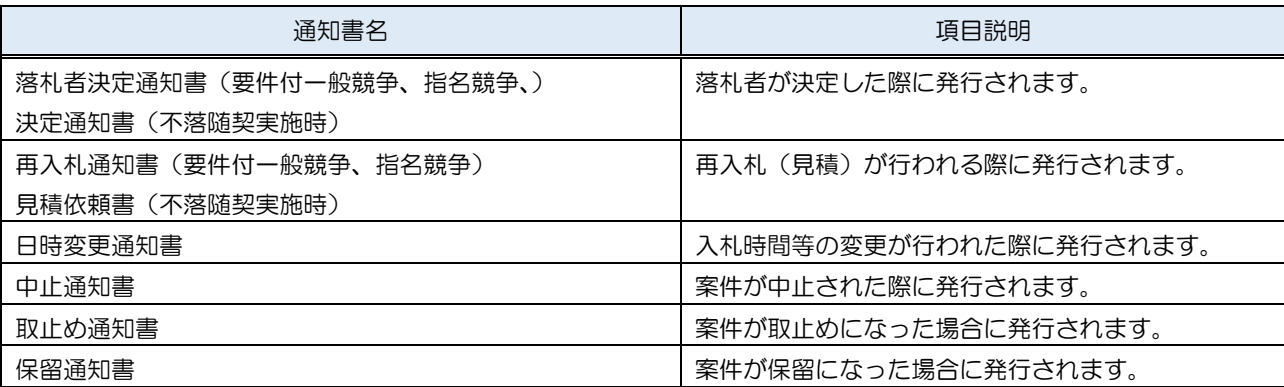

#### <span id="page-23-0"></span>1.3.3 登録者情報

登録者情報を表示します。

(1) メニュー

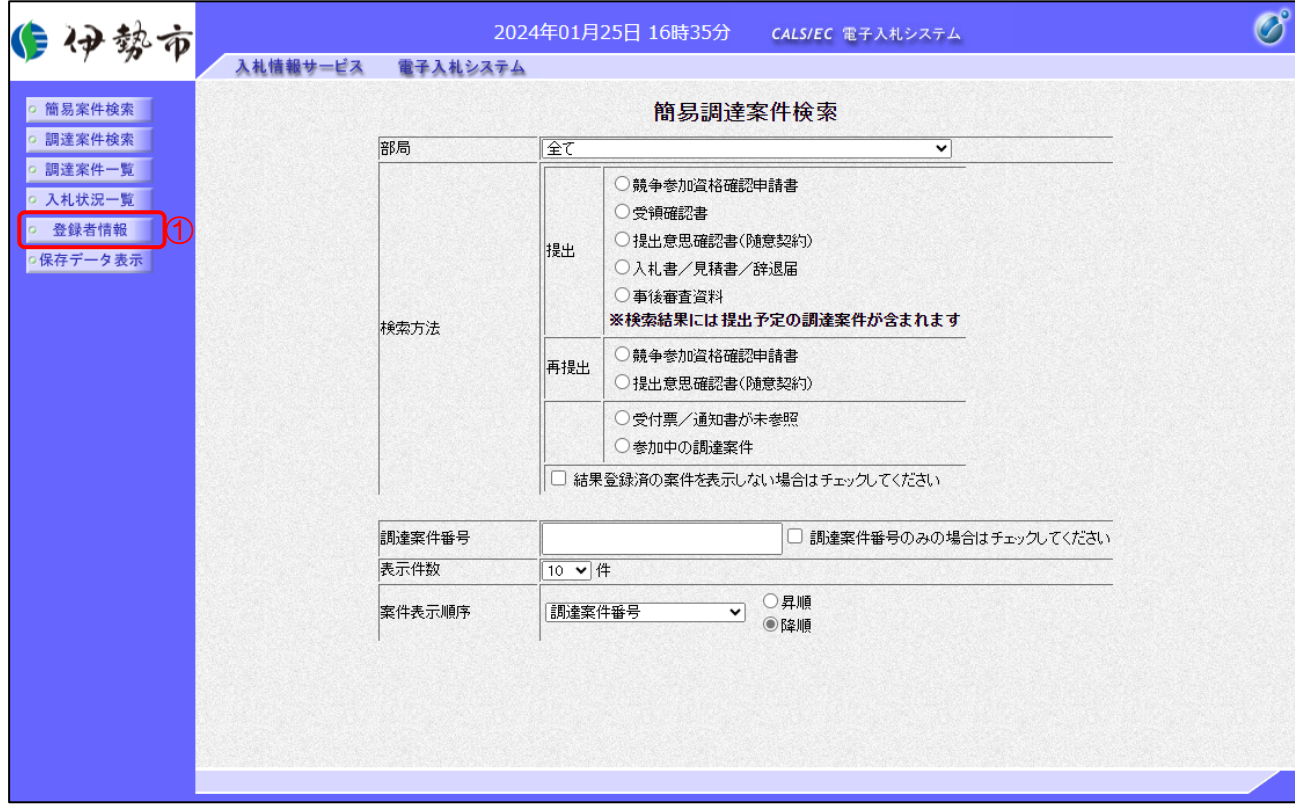

【操作説明】

① 左メニューより、「登録者情報」をクリックします。

(2) 業者概要、登録利用者一覧

登録者情報が表示されます。

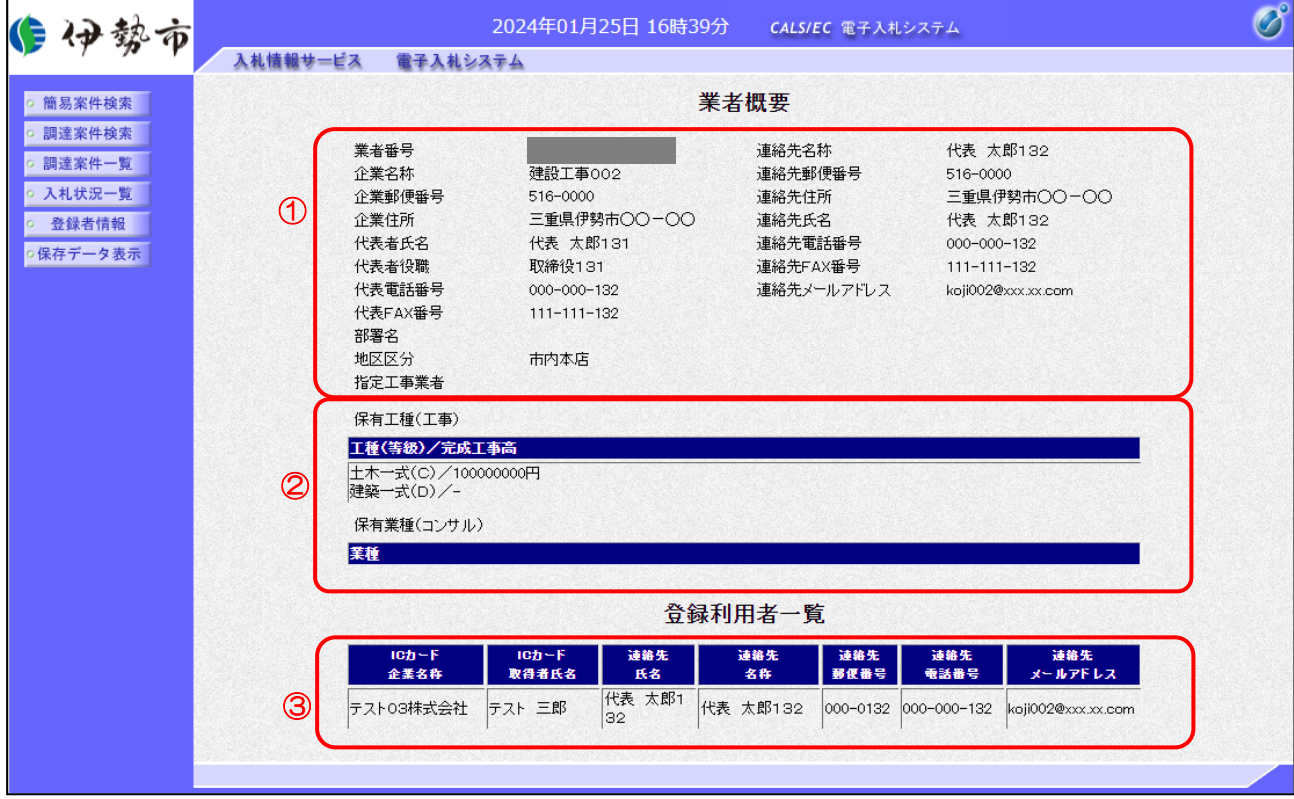

#### 【項目説明】

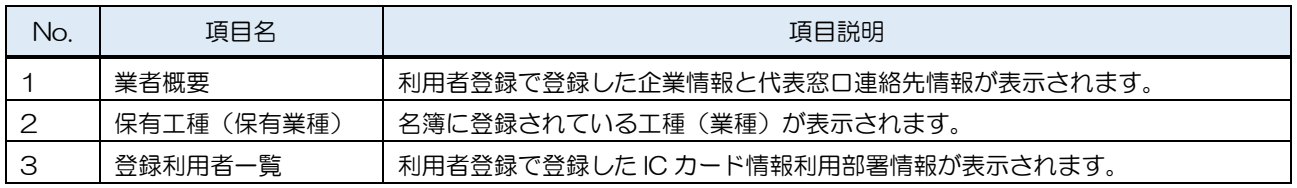

#### <span id="page-25-0"></span>1.3.4 保存データ表示

帳票ファイル(XML)の内容を表示します。

(1) メニュー

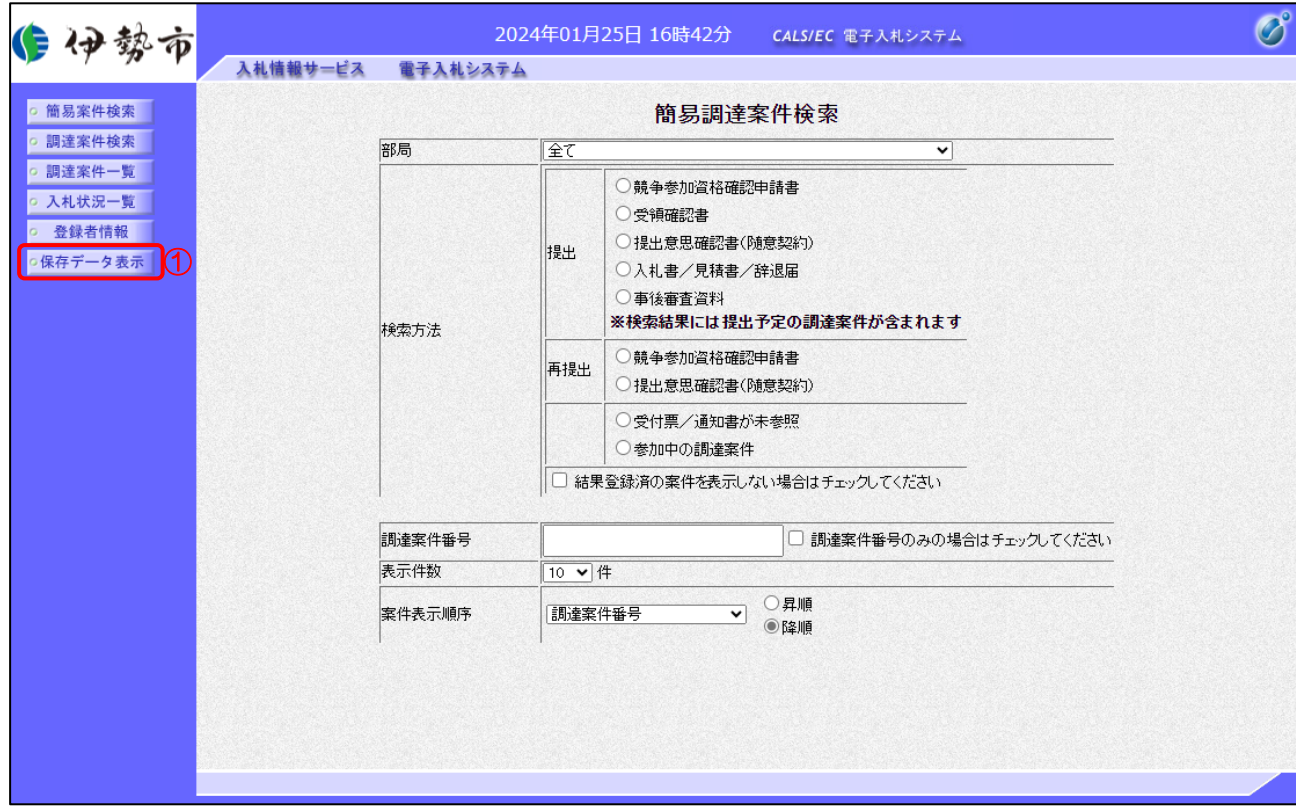

【操作説明】

① 左メニューより、「保存データ表示」をクリックします。

(2) 保存データ表示

表示したい帳票ファイルを選択します。

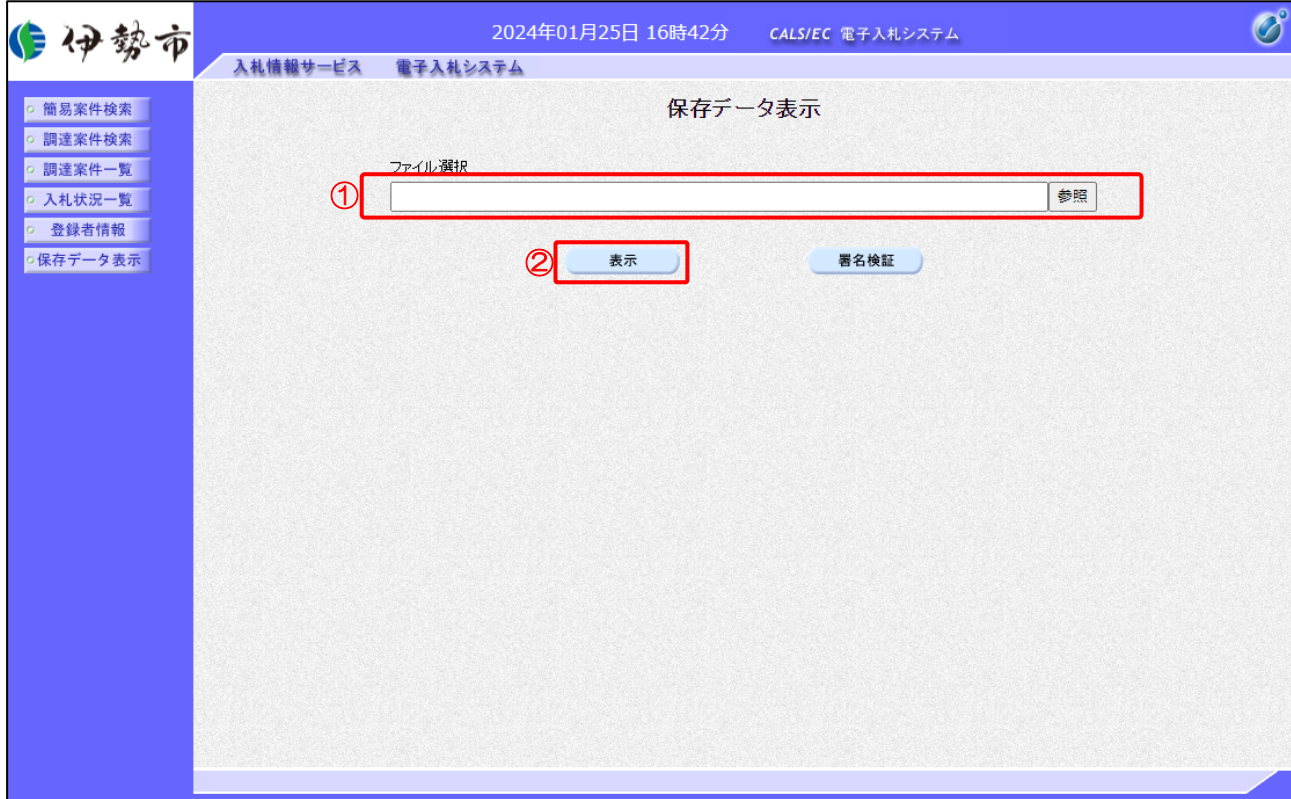

【操作説明】

- ①「参照」ボタンをクリックし、「1.3.2.(3) 受付票/通知書の確認」でダウンロードした帳票ファイ ル(XML)を選択します。
- ②「表示」ボタンをクリックします。

【項目説明】

署名検証ボタン:署名検証の結果をダイアログで表示します。

令和06年01月22日

#### (3) 保存データ表示

帳票ファイルの内容が表示されます。

#### 例:入札書受付票

建設工事002 延設工事♡♡2<br>取締役131<br>代表 太郎132 様 伊勢市<br>OO長<br>OOOO

#### 入札書受付票

下記の調達案件について、入札書を受領しました。

記

受領番号 調達案件名称<br>調達案件行時番1999年(1998年)<br>人物日に、 確定くじ番号

2023000120247000243100010002 202300012024700024 0000工事·201<br>1回目 令和06年01月22日 14時03分16秒858 456  $314$